## **Handleiding | Eerste inlog in My Easyfairs**

Welkom in My Easyfairs. Dit is de eerste keer dat u inlogt voor deze beursdeelname! U dient enkele stappen te doorlopen zodat u optimaal gebruik kunt maken van alle functionaliteiten die My Easyfairs u te bieden heeft. In deze korte handleiding doorlopen we de stappen.

## **Let's go!**

U heeft een e-mail ontvangen van waaruit u kunt inloggen in My Easyfairs. Wanneer u inlogt ziet u uw stand staan zoals hieronder weergegeven. Klik op 'Opstellen van uw stand'.

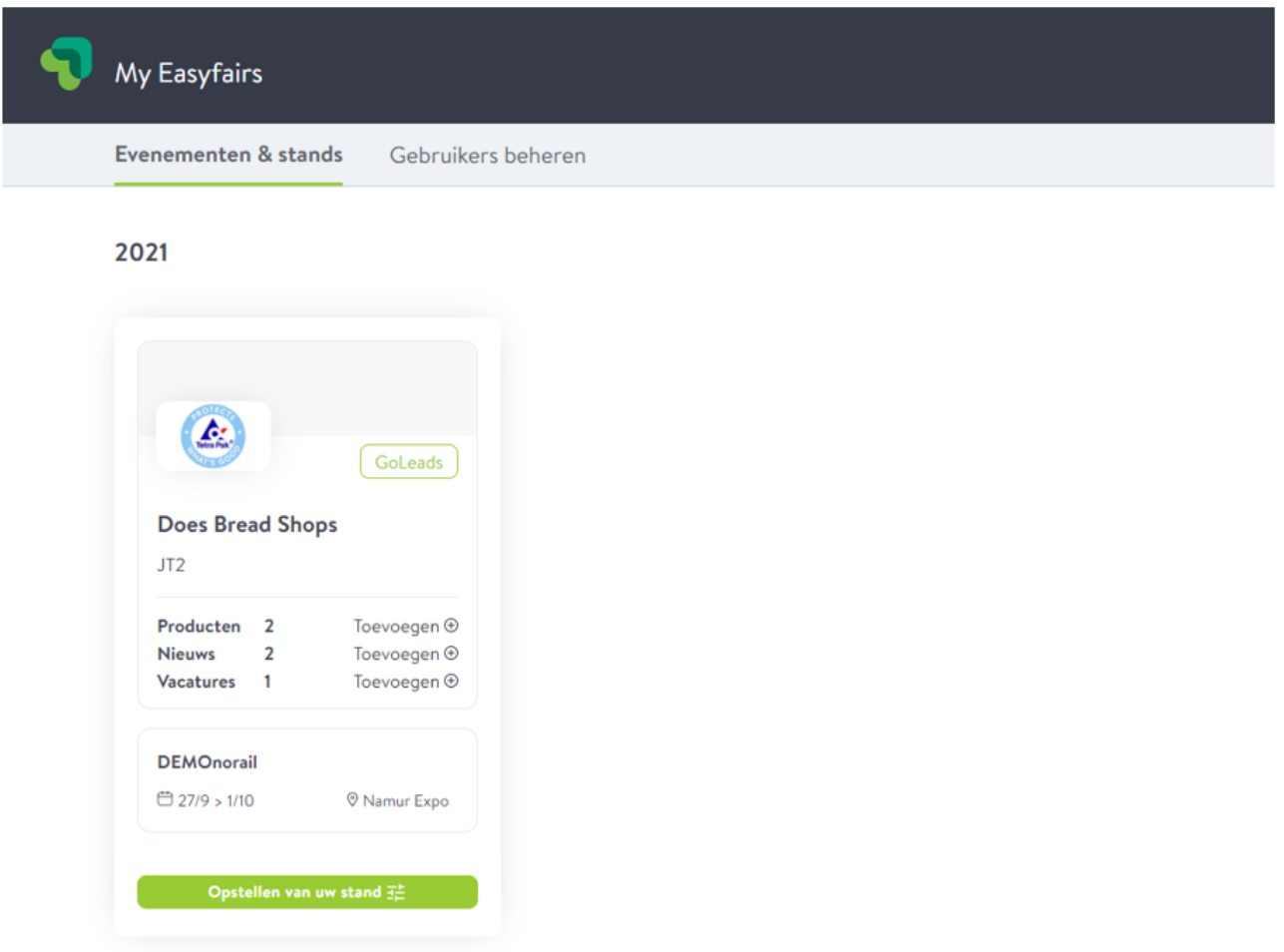

U komt in onderstaand scherm terecht, waar u ervoor kunt kiezen om een nieuwe stand op te zetten of een vorige stand te importeren (indien beschikbaar).

Indien u eerder heeft deelgenomen en u wilt een vorige stand importeren, klikt u op 'Stand importeren'. Vervolgens doorloopt u de verdere stappen om eerder ingevulde informatie in te laden.

In deze handleiding richten we ons op het aanmaken van een nieuwe stand. U klikt daarvoor op 'Stand toevoegen' onder 'Een nieuwe stand opzetten'.

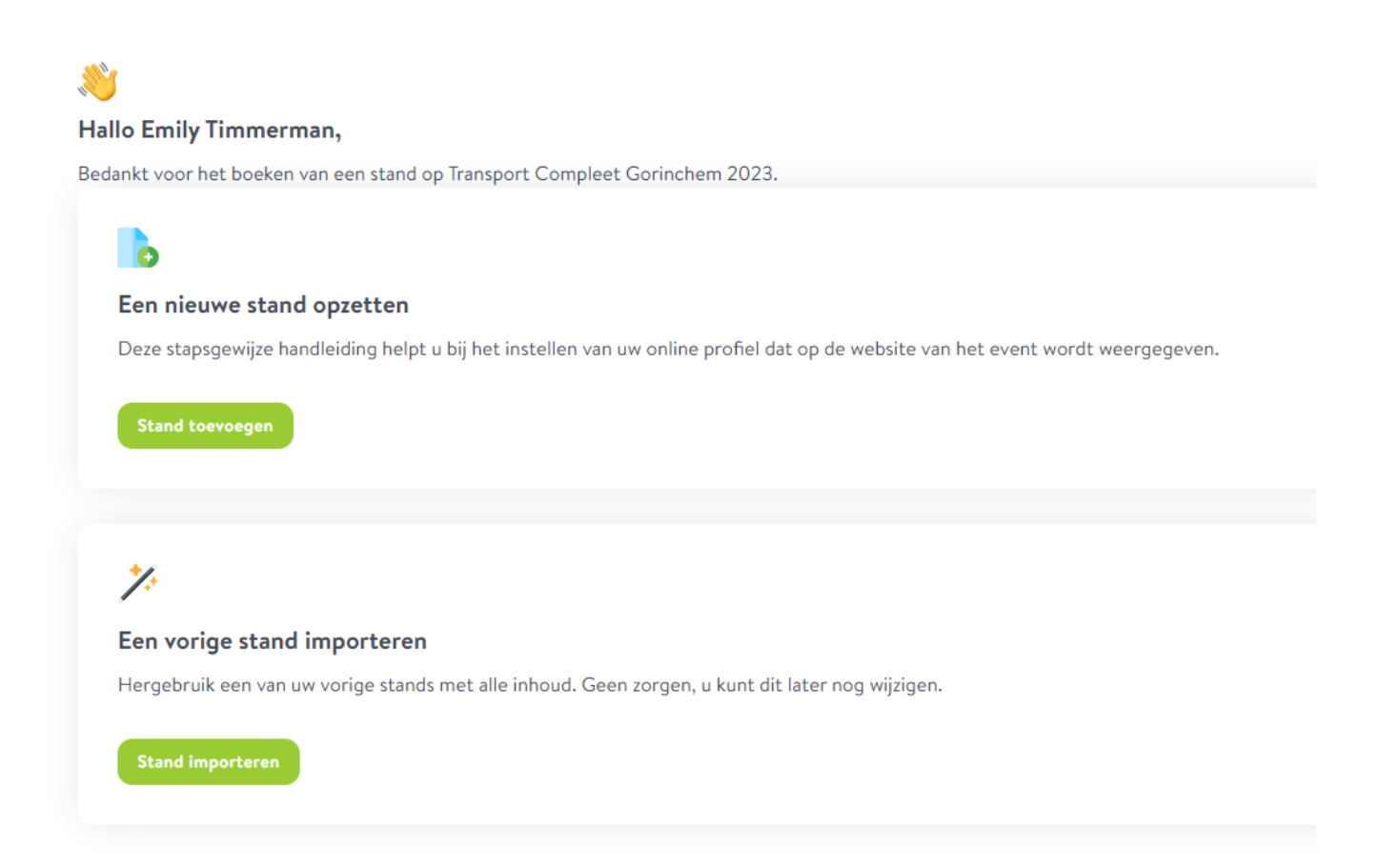

U komt in onderstaande scherm waar u 6 stappen doorloopt om uw basisinformatie, bedrijfsadres, bedrijfsomschrijving, afbeeldingen en categorieën in te vullen/te uploaden. Bepaalde gegevens zijn automatisch gevuld op basis van de informatie die bekend is bij de beursorganisatie. Check deze informatie goed en pas aan indien nodig.

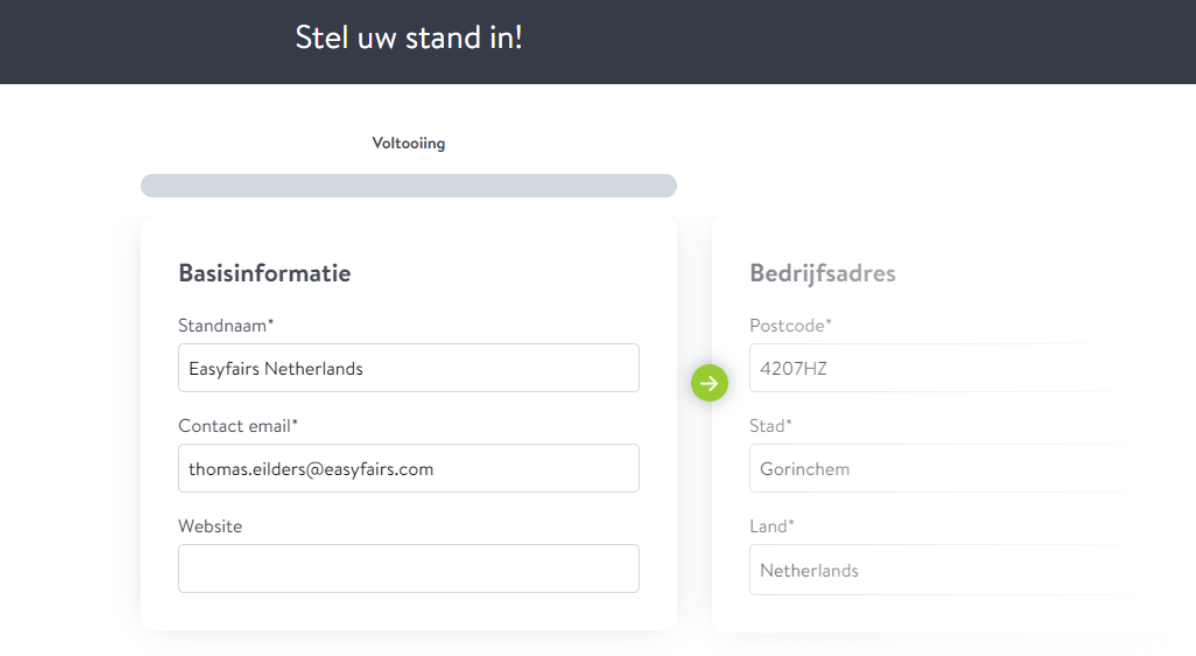

Heeft u de informatie in het getoonde blok volledig ingevuld, dan klikt u op het groene pijltje om naar de volgende stap te gaan.

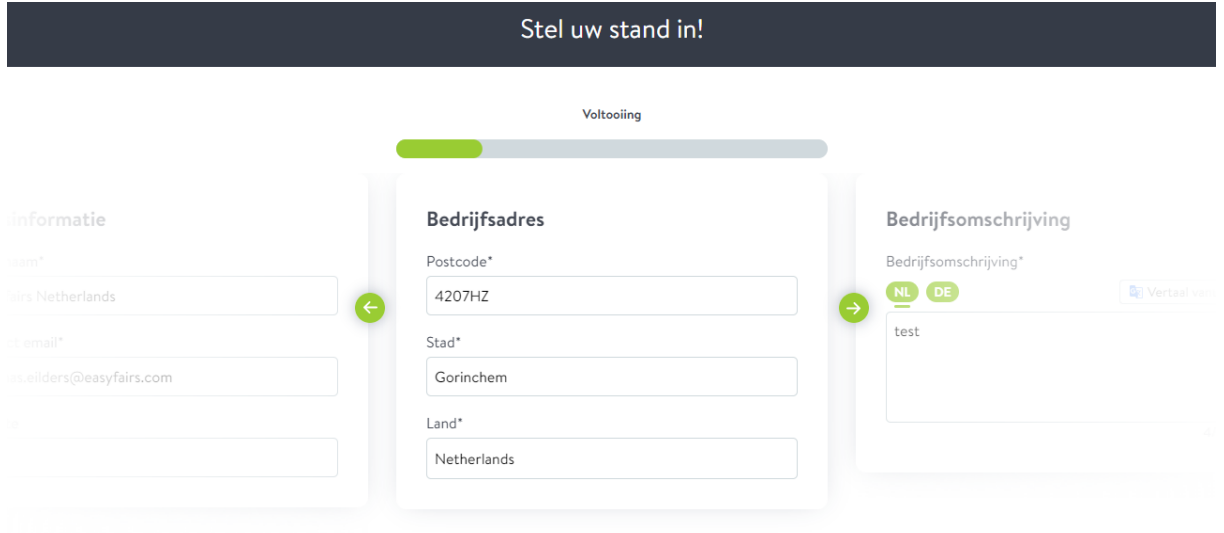

U doorloopt de stappen één voor één.

Vul uw bedrijfsomschrijving in. Wat wilt u delen met de bezoekers van de beurs? Wanneer u meerdere talen ziet staan in deze stap, dan houdt dat in dat de beurswebsite ook in deze talen beschikbaar is. U dient alle talen in te vullen, waarbij u gebruik kunt maken van de vertaaltool (linksboven het tekstvak).

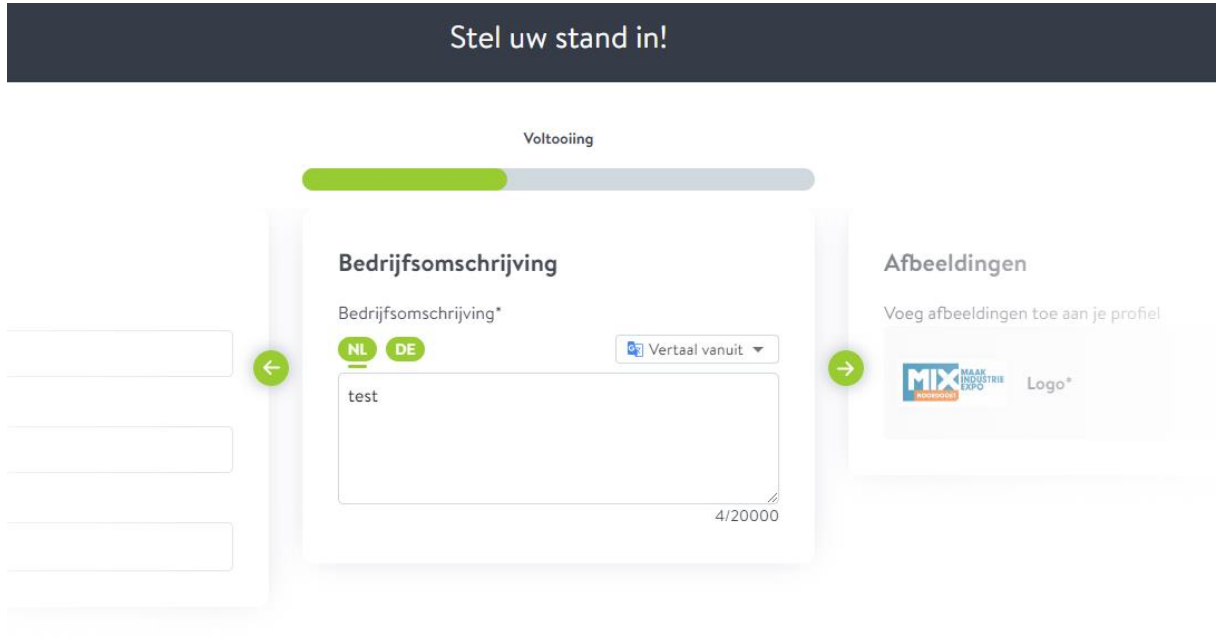

## Upload uw logo.

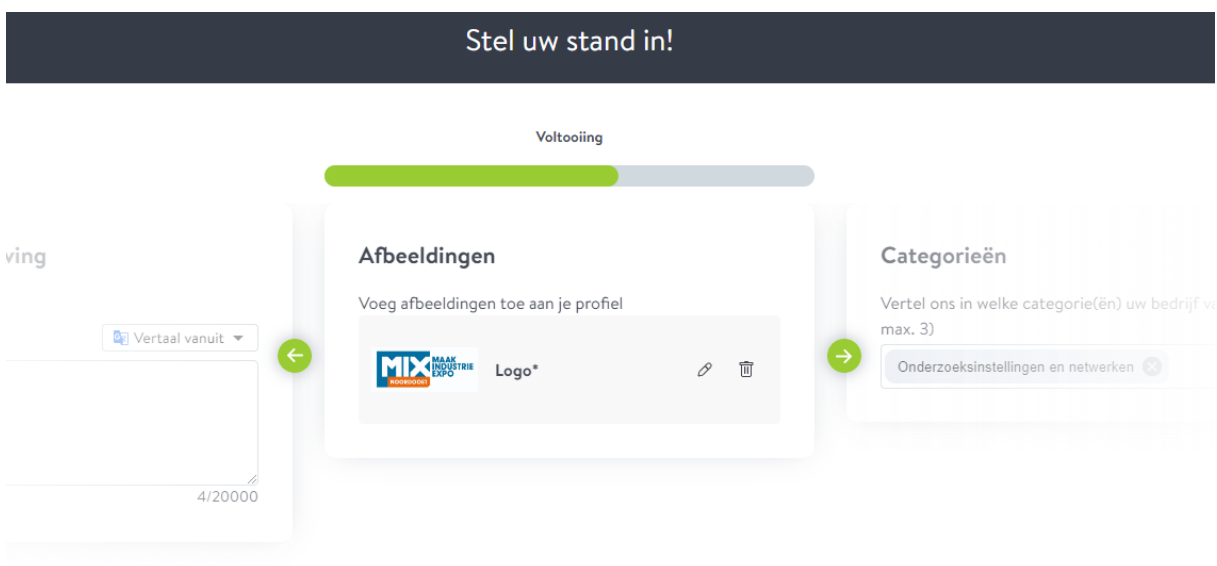

Selecteer de categorieën waarin u werkzaam bent. U kunt er maximaal 3 selecteren.

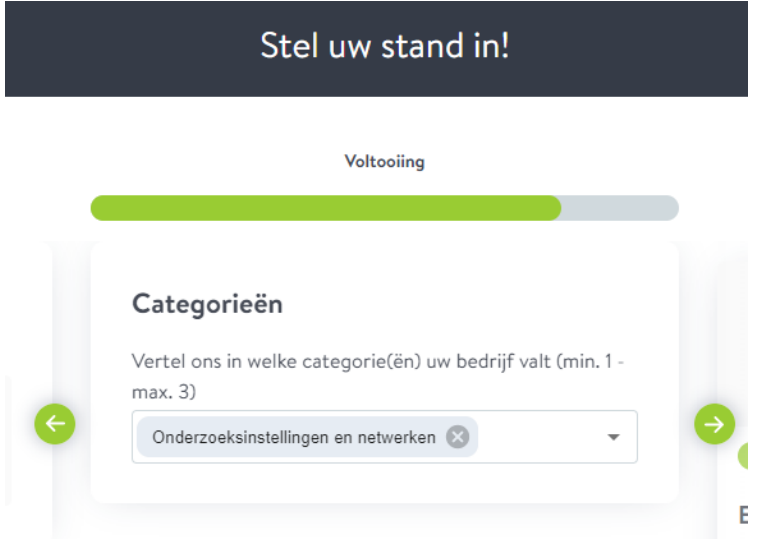

Als laatste stap ziet u een voorbeeld van uw standkaart met daarin de ingevulde informatie. Is uw informatie compleet ingevuld, dan klikt u op het pijltje naar rechts om door te gaan naar My Easyfairs.

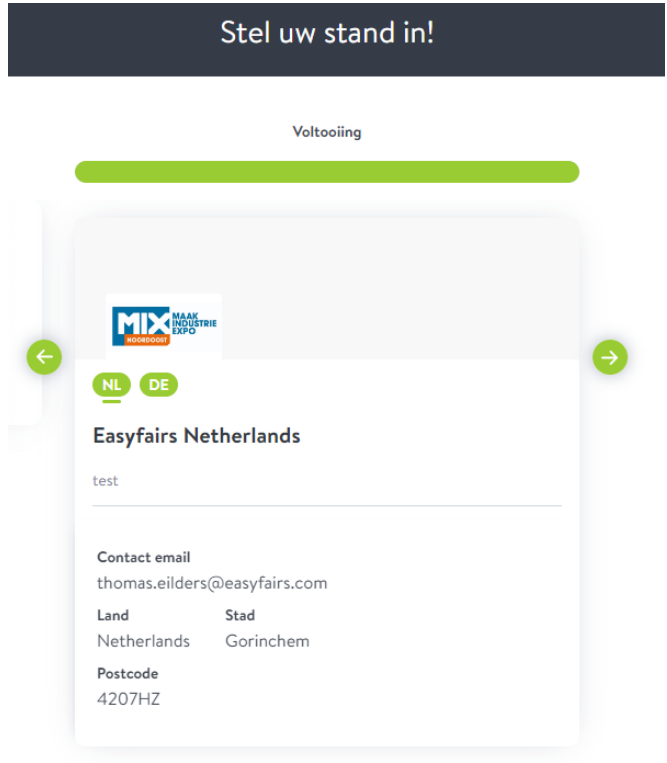